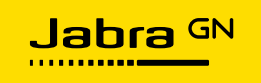

# **Jabra Whiteboard Application**

# **ユーザーガイド**

Version 3

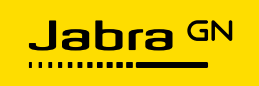

- 1 イントロダクション
	- 1.1 概要
	- 1.2 始める前に
	- 1.3 System Requirement
- 2 Jabra Whiteboard appの利用
	- 2.1 Appのダウンロードとインストール
	- 2.2 ストリームする領域の定義
	- 2.3 領域定義した スナップショット"Snapshot"の撮影
	- 2.4 プリセット"preset"の設定と保存
	- 2.5 Whiteboard app設定の構成
	- 2.6 共有Whiteboard機能のデュアルビデオストリーミングの見せ方

# **1 イントロダクション**

Jabra Whiteboard アプリを使用すると、Jabra PanaCast デバイスを使用して物理的なホワイ トボードをストリーミングできます。

アプリで物理的なホワイトボードを領域として定義することで、たとえば、会議や教室で見つかった物理的なホワイト ボードをアプリから表示できます。

物理的なホワイトボードのビデオ ストリームは、Microsoft Teams、Zoom などのビデオ会議ソフトウェアを介して、 リモートの参加者とリアルタイムで共有できます。

このアプリは、Jabra PanaCast ビデオ会議カメラでのみ動作します。

#### **1.1 概要**

Jabra Whiteboard アプリには、1080p 解像度 (1920 x 1080 ピクセル) でのフル HD サポートと、輝度や コントラストなどの画像属性を調整する機能が含まれています。

アプリを使用すると、次のことができます。

- 180° の視野で見えるホワイトボード (または定義された領域) をキャプチャします
- ⚫ 最大 3 つ のホワイトボード **プリセット**を保存
- ⚫ コンピュータのフォルダに画像として保存する**ホワイトボード スナップショット**を作成します
- 2つ のビデオ ストリームを同時に表示します。例: カメラ経由でホワイトボードを共有する機能を使用して、 ホワイトボードと追加のコンテンツを共有する

### **1.2 始める前に**

アプリを使用するには、Windows PC で Jabra PanaCast デバイスと物理的なホワイトボード

を使用する必要があります。

次のようなさまざまなタイプの物理 (ホワイト) ボードを使用して領域を定義できます。

- 従来の黒板
- 従来のホワイトボード
- 黒のマーカーが付いた白く磨かれたホワイトボード

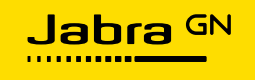

- ガラスのホワイトボード
- インタラクティブなホワイトボードまたはスマートボード
- 壁の領域またはその他の十分に照らされた表面

### **1.3 System Requirement**

アプリを実行するための最小システム要件は次のとおりです。

- Microsoft Windows 10 (64 ビット) 以降
- Intel Dual Core i5 Gen 5 CPU / AMD Ryzen 5 CPU 以上
- •8GBのRAM
- •ファームウェア バージョン 1.3.10.8 以降の Jabra PanaCast ビデオ会議カメラ

# 2 Jabra Whiteboard appの利用

アプリをダウンロードしてインストールすると、定義されたリージョンからコンテンツをストリーミングできます。 たとえば、会 議室のホワイトボード。

その後、ストリーミングしているホワイトボードにメモを取ったり、さらに書き込んだりする場合は、ホワイトボードのスナッ プショットを取得して画像として保存できます。

さらに、最大 3 つ のプリセットを設定して保存することもできます。これにより、Jabra PanaCast デバイスの 180° の視野内にある最大 3 つの異なる定義済み領域を事前に定義してストリーミングできます。

# **2.1 Appのダウンロードとインストール**

jabra.jp/supportpages/jabra-panacast#/#8100-119 から Jabra Whiteboard アプリをダウンロード し、インストール ウィザードを実行します。

# **2.2 ストリーミング用の領域"Region"の定義**

- 1. Jabra Whiteboard アプリを起動します
- 2. プレビュー ウィンドウの上部ペインで、黄色の四角形をクリックしてドラッグし、ストリーミングする領域を定義 します。 定義された領域のサイズを大きくするには、黄色の四角の角を目的のサイズにドラッグします
- 3. 定義したホワイトボード領域を確認するには、下のペインで [**Done**"完了"] をクリックします。 Jabra Whiteboard アプリは、共有可能なコンテンツ ウィンドウで定義された領域をストリーミングするように なりました。

**2.3** 領域定義した スナップショット"Snapshot"の撮影

Jabra Whiteboard アプリでは、ホワイトボード (または定義された領域) のスナップショットを撮って、コンピュータの フォルダに画像として保存することもできます**。**

通話中に定義されたリージョンのスナップショットを取得するには:

●共有可能なコンテンツ ウィンドウで、クリック

**2.4** プリセット"preset"の設定と保存

プリセットは、保存した物理ホワイトボードの定義済み領域であり、後で再利用できます。

Jabra PanaCast の場所が変更されず、ストリーミングしている物理的なボードとの関係が変わらない限り、プリセッ トを使用すると、その後のビデオ会議の時間を節約できます。

Jabra PanaCast が固定された場所に配置されている場合 (つまり、壁に取り付けられているか、毎回別の会議 場所に移動されるデバイスとは見なされません)、プリセットは事前定義された地域を記憶します。

ただし、Jabra Panacast が別の場所に移動した場合、またはホワイトボードが固定された場所にない場合 (モバ イル ホワイトボードなど)、以前に保存したプリセットをリセットし、新しいプリセットを再構成する必要があります。

最も使用頻度の高い定義済み領域など、最大 3 つ のプリセットを定義して保存できます。 プリセットを保存したら、 共有可能なコンテンツ ウィンドウでそれらを切り替えることができます。 プリセットを削除することもできます。

### **プリセットを設定して保存する**

1. 上部ペインのプレビュー ウィンドウで、黄色の四角形をクリックしてドラッグし、ストリーミングしたい地域を定義しま す。

 $[1]$ 

2. 下部ペインで、3 つ のプリセット ボタンのいずれかをクリックします。

[s] 3. プリセットを定義済みのホワイトボード領域として保存するには、 **[Save]** ボタン まんタリックします。保存済 みのプリセットを選択すると、プリセット ボタンは次のようになります。

# **プリセットを削除する**

1. 下部ペインのプレビュー ウィンドウで、削除するプリセットのプリセット ボタン マンタリックします。

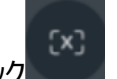

2. 削除するには、クリッ

### **保存したプリセットを切り替え**

• 共有可能なコンテンツ ウィンドウで、ウィンドウの下部にカーソルを合わせて次のボタン しゅう 目的のプリセットをクリックします。

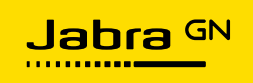

### **プリセットをリセットするか、新しい定義済みリージョンを選択**

1. 共有可能なコンテンツ ウィンドウで、**[Configuration"構成"]** ボタン さんをクリックします。

2. **[Setup Whiteboard view]** をクリックし、変更を加えて、必要に応じてプリセットを保存します。

**2.5** Whiteboard app設定の構成

設定ボタンを使用すると、定義した領域の明るさやコントラストを変更するなど、さまざまな設定にアクセスできます。 画像属性に加えた変更はすぐに保存され、ビデオ ストリームに反映されます。

さらに、**[Configuration"構成"]** メニュー内に **[Setting"設定"]** メニューがあり、**アプリのスタートア ップ動作、ホワイトボードのスナップショットの場所を変更したり、カメラ経由でホワイトボードを共有する機能**を 有効にしたりできます。

**2.6** 共有Whiteboard機能のデュアルビデオストリーミングの見せ方

追加のビデオ ストリームを共有したい場合は、Jabra Whiteboard をビデオ デバイスとして選択し、定義した領域 をメイン カメラ ストリームとしてストリーミングできます。

これにより、プレゼンテーションなど、共有したい他のコンテンツと一緒にホワイトボードをストリーミングできます。

追加のビデオ ストリームを有効にするには:

1. shareable content window "共有可能なコンテンツ ウィンドウ"で、

- 2. **[Configuration"構成"]** メニューで、**[Setting"設定"]** をクリックします。
- 3. **[Setting"設定"]** メニューの **[Share Whiteboard Via Camera "カメラ経由でホワイトボードを共有"]** 機能で、スイッチを切り替えます。